## **How-To Deliver Online TE21 Assessments in MasteryConnect**

## **TEACHERS:**

- 1. Login to MasteryConnect
	- a. Go to [www.masteryconnect.com](http://www.masteryconnect.com/) (Use Chrome, Firefox or Safari)
	- b. Enter your Username and Password
	- c. If you have not activated your MasteryConnect account go to your school email and search for an email from MasteryConnect with the subject of "Welcome to MasteryConnect!".
	- d. if you cannot find the email go to [www.masteryconnect.com](http://www.masteryconnec.com/) and select **Login** and select **Forgot Password** this will resend the activation email).

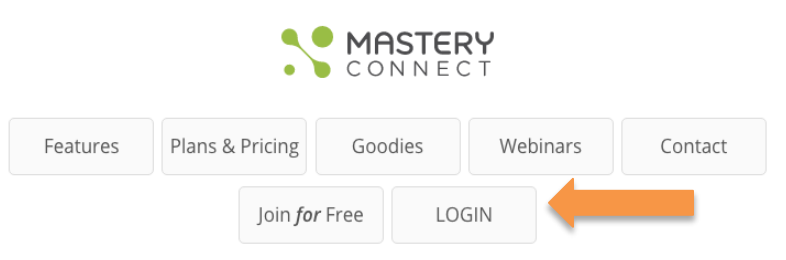

- 2. Create a tracker for **each** class and subject that you will be administering assessments to.
	- a. Start with selecting the **Tracker** tab from the Green Bar on the Home Page.
	- b. Next, select the orange **Add Tracker** button in the upper right hand corner.
	- c. Finally, enter subject, core\*, class, description, a folder color, and add students individually or import from SIS (Student Information System- if applicable) and select **Create Tracker**
	- d. The tracker **must** contain the same set of standards as the TE21 Assessment. See your Administrator if you are not certain which standards to use.

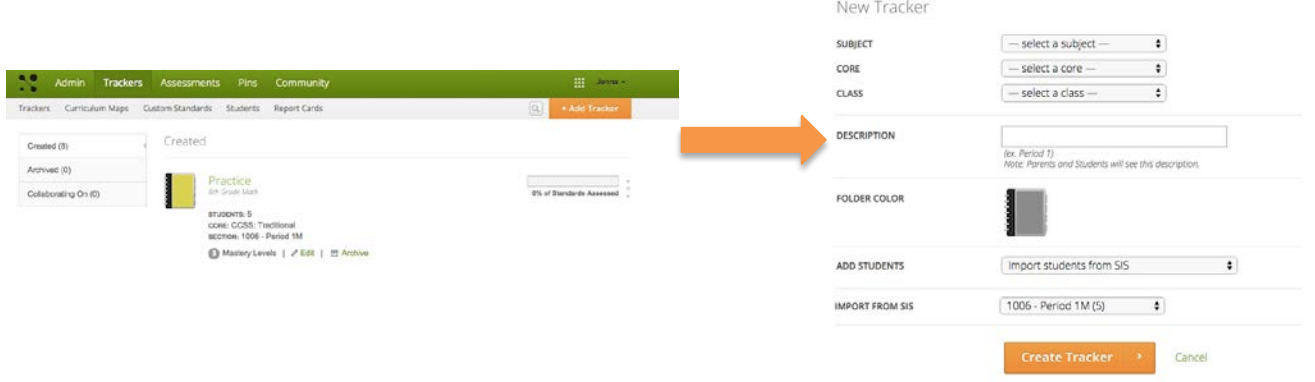

- 3. Within your Tracker:
	- a. Your standards are across the top and your student list (with their student id) is down the left.
	- b. If a TE21 Assessment is available you will see it displayed in a dark gray column.
	- c. You may receive an email notification with a link you can click on this will take you directly to your Tracker.
	- d. If you do not see a dark gray column, the assessment may not have been made available to you or you may have used the wrong standards. Reach out your Administrator.

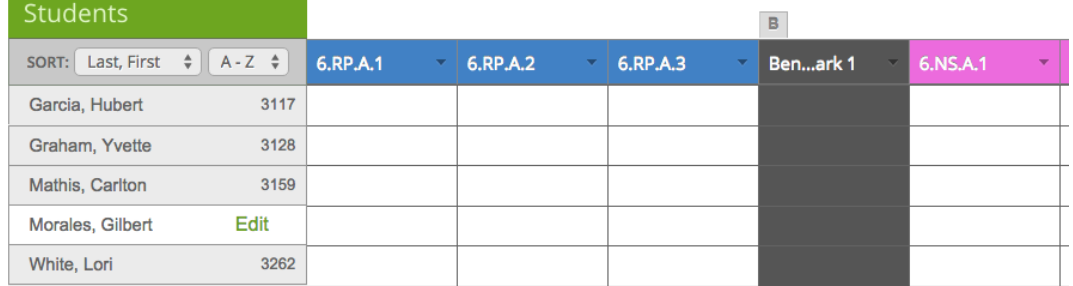

## **How-To Deliver Online TE21 Assessments in MasteryConnect**

- 4. To administer the TE21 Assessment to student who will be taking it online:
	- a. Click on the TE21 Assessment (in the gray column)
	- b. Click on any one of the "**Assess**" buttons above a standard title bar to reveal the Test ID.
	- c. Provide this Assessment ID to your students. (They will also need their student id)

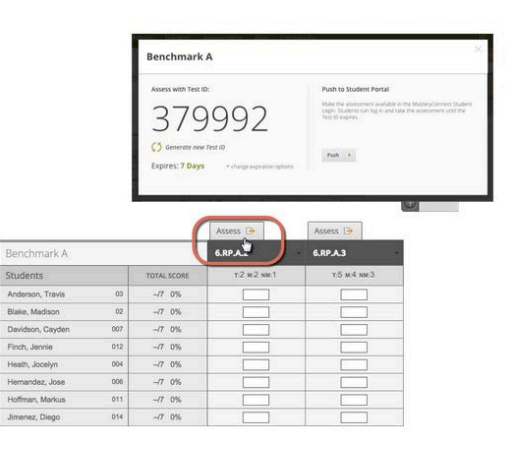

## **STUDENTS:**

- 1. Take a TE21 Assessmet by going to [www.masteryconnect.com/bubblesheet.](http://www.masteryconnect.com/bubblesheet)
	- a. Enter the **Test ID**  click **Next.**
	- b. Enter your MasteryConnect **Student ID** click **Next.**
	- c. To complete the assessment click **Submit**.

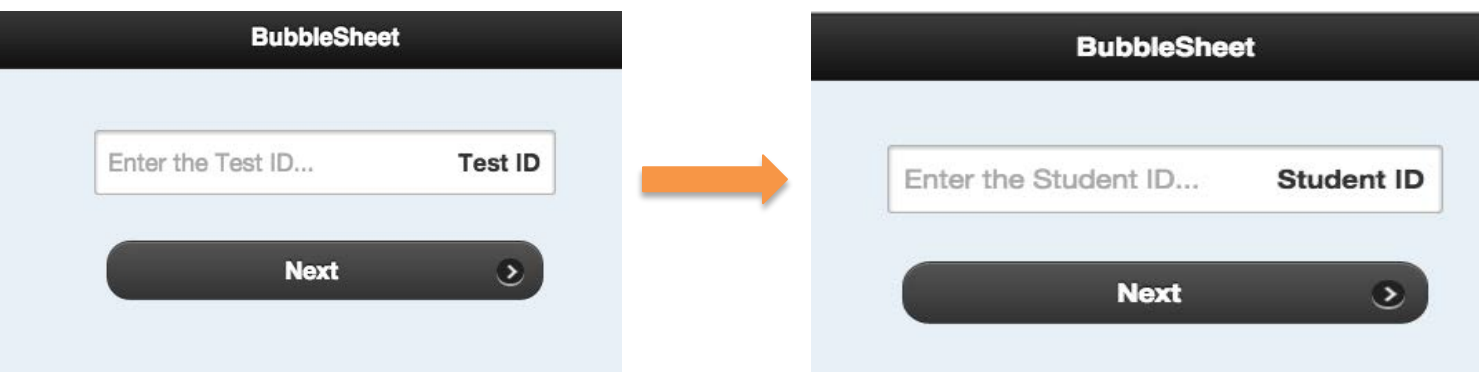